# **Configuring webMethods EntireX to Run with the Microsoft Windows Personal Firewall**

If your machine is already running within a firewall-protected enterprise environment, please contact your system administrator to clarify whether this Windows firewall can be switched off to avoid having to configure it.

#### **Warning:** Δ

**Disabling the firewall is solely your responsibility as user. Under no circumstances shall Software AG be responsible for any loss or other damages or costs which might occur due to disabling the Windows firewall.**

For detailed information on configuring the Windows firewall, see the Microsoft documentation provided with your Windows version. In addition to this information, Software AG provides examples of how to run EntireX in an environment protected by the Windows firewall. However, these examples only provide technical guidelines; Software AG cannot guarantee that the examples given will provide the security you require.

These examples are based on two methods: one to allow a specific executable to open ports, the other to allow a specific port to be used by a certain program on your PC. The methods below use the EntireX Broker kernel as an example. For other EntireX components, see the list of executables and port numbers for the relevant information.

This chapter contains the following topics:

- [Method 1 Allow a Specific Executable to Open a Port](#page-0-0)
- [Method 2 Allow a Specific Port to be used on your PC](#page-1-0)
- [Overview of Executables and Port Numbers](#page-1-1)

## <span id="page-0-0"></span>**Method 1 - Allow a Specific Executable to Open a Port**

This method involves adding the broker kernel as an "allowed program". This means it can open any port for both TCP and UDP communication.

### **To add the broker kernel as an allowed program**

• Enter command:

```
C:\>netsh firewall add allowedprogram
program="C:\SoftwareAG\EntireX\bin\etbnuc.exe"
name="EntireX Broker Kernel" profile=ALL
```
 **To remove the broker kernel as an allowed program**

● Enter command:

```
C:\>netsh firewall delete allowedprogram
program="C:\SoftwareAG\EntireX\bin\etbnuc.exe" 
profile=ALL
```
This example is for the EntireX Broker kernel program. To add other EntireX components as allowed programs, see *[Overview of Executables and Port Numbers](#page-1-1)* below.

### <span id="page-1-0"></span>**Method 2 - Allow a Specific Port to be used on your PC**

This method involves opening a specific port for all programs.

```
 To open a specific port
```
● Enter command:

```
C:\>netsh firewall add portopening protocol=TCP
port=1971 name="EntireX Broker Kernel" profile=ALL
```
- **To close a specific port**
	- Enter command:

```
C:\>netsh firewall delete portopening protocol=TCP
port=1971 profile=ALL
```
This example is for the EntireX Broker kernel program. To open a port for other EntireX components, see *[Overview of Executables and Port Numbers](#page-1-1)* below.

### <span id="page-1-1"></span>**Overview of Executables and Port Numbers**

To run all of EntireX and its subprograms you will need to open a variety of communications ports, depending on the functionality you are using. Below is a list of programs that need to establish communications ports. You may choose which of the programs or ports you want to use on the PC.

It is important to note that the file locations and the port numbers listed are the default settings. These parameters may be customized during the installation process. If you did not install using the default settings, you will need to use your custom parameters.

See *[Method 1 - Allow a Specific Executable to Open a Port](#page-0-0)* and *[Method 2 - Allow a Specific Port to be](#page-1-0) [used on your PC](#page-1-0)* for the syntax required.

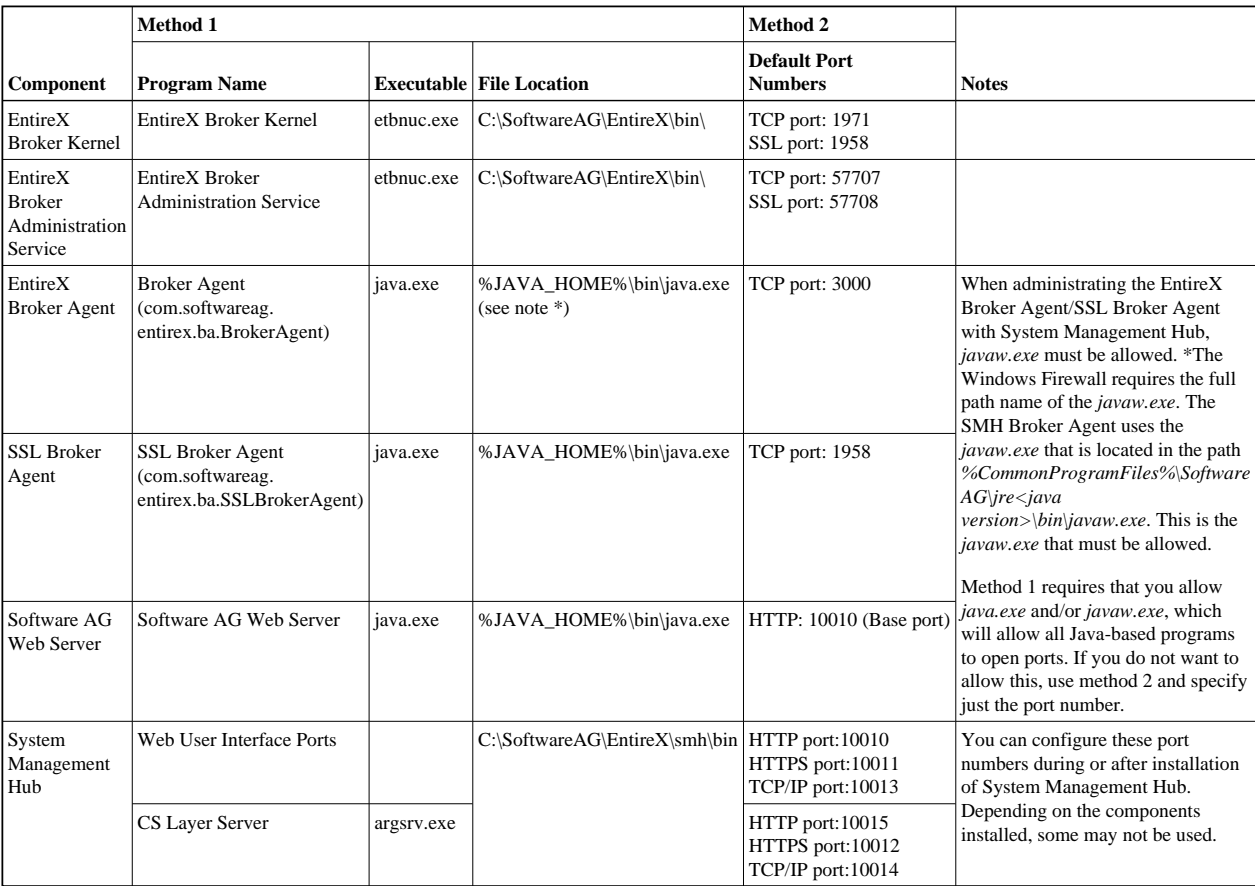

(\*) Optional, because this port is used only for outgoing packages.